# **Instrukcja obsługi platformy Google Classroom dla uczniów**

Drodzy uczniowie!

W Szkole Podstawowej w Kliniskach Wielkich została uruchomiona platforma edukacyjna

Google Classroom.

Na tej platformie nauczyciele będą łączyć się z Wami na lekcjach on-line oraz publikować dla Was materiały i zadania do wykonania.

Poniżej krótka instrukcja obsługi:

#### **1. Logowanie**

Dostęp do platformy możliwy jest ze szkolnego konta Google. Dane logowania (e-mail i hasło) zostały przekazane Wam wcześniej. Można logować się z komputera, tabletu lub smartfona (w tym przypadku musisz dodać kolejne konto Google na swoim tablecie, telefonie w ustawieniach).

Za pierwszym razem warto zalogować się na swoje konto z komputera wchodząc na stronę

<https://accounts.google.com/>

i w menu "Bezpieczeństwo" zmienić hasło na łatwiejsze do zapamiętania.

#### **2. Uruchomienie Classroom**

#### **Na komputerze:**

Po zalogowaniu otwórzcie menu aplikacji w prawym górnym rogu i kliknijcie w ikonę Classroom:

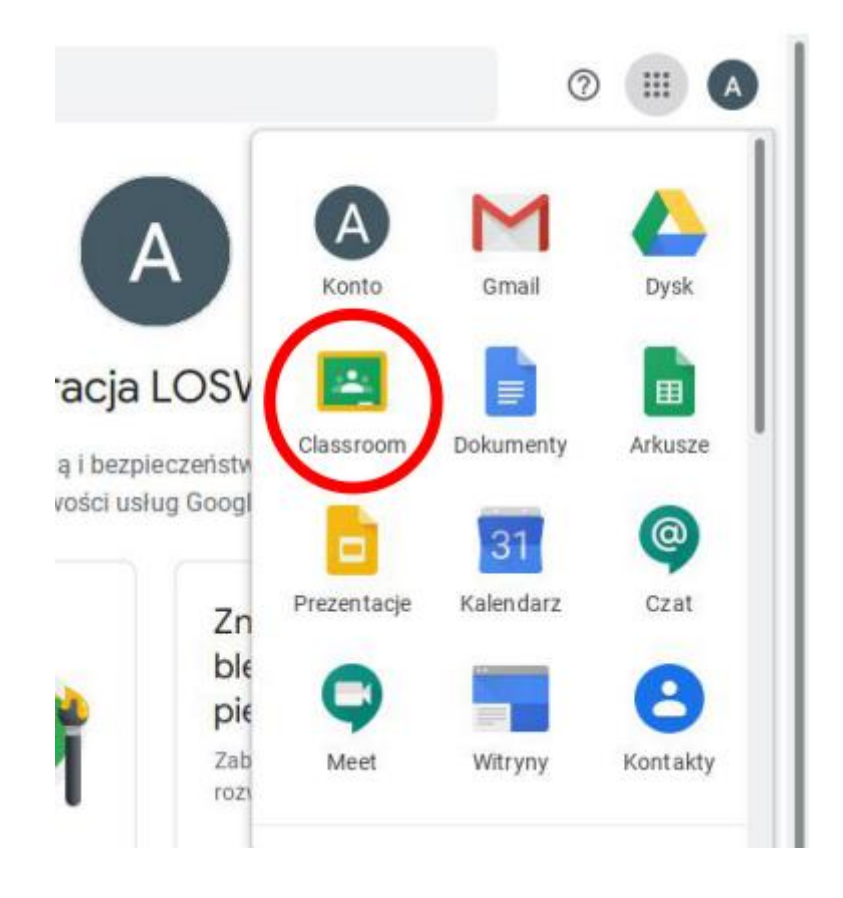

#### **Na smartfonie:**

Przejdź do Sklepu Google Play lub Apple AppStore i pobierz aplikację Google Classroom:

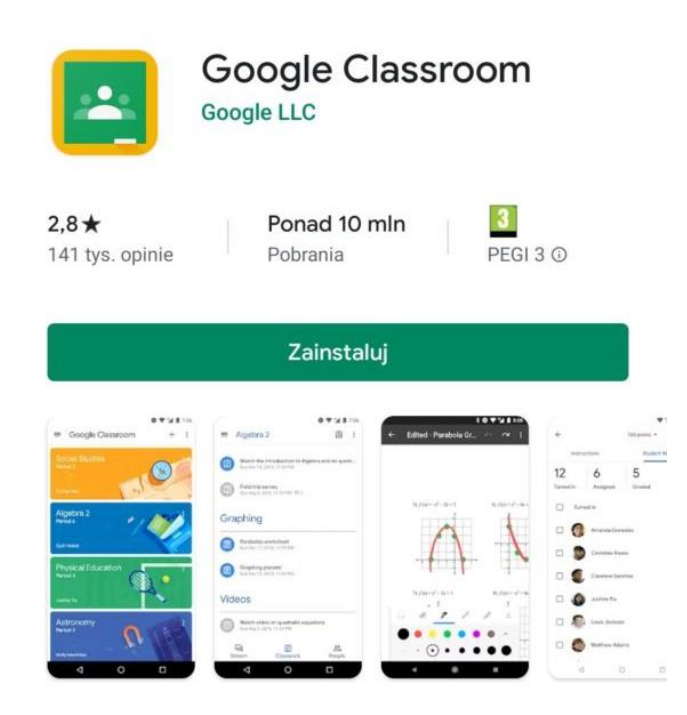

W pytaniu o rolę w Classroom wybierz "Jestem uczniem".

## Wybierz swoją rolę

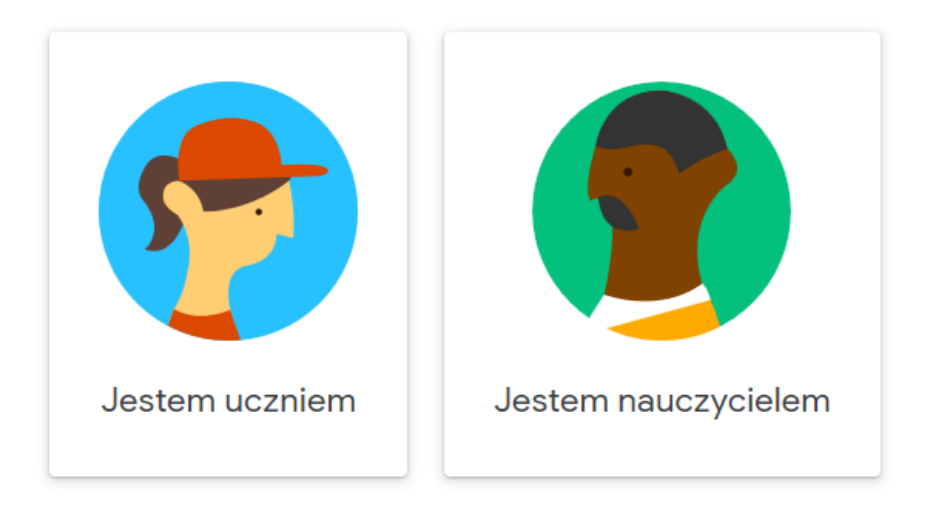

#### **3. Obsługa Google Classroom.**

Główna strona aplikacji/witryny zawiera wszystkie zajęcia do których jesteście przypisani. Sprawdźcie, czy na liście macie wszystkie przedmioty, które powinniście mieć. Jeśli któregoś będzie brakować, lub zostaliście przypisani do złego przedmiotu, proszę skontaktować się z nauczycielem lub wychowawcą.

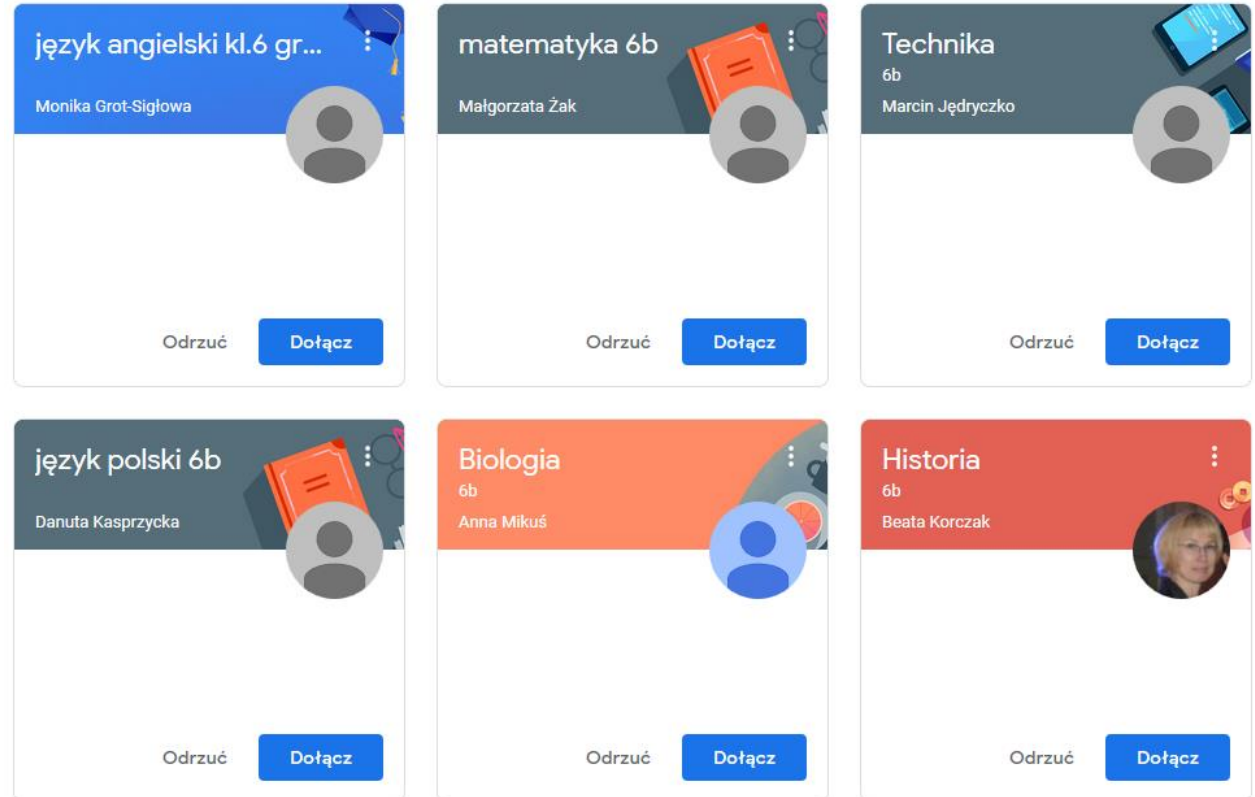

Do zajęć należy dołączyć klikając przycisk "Dołącz".

Następnie po kliknięciu na nazwę danych zajęć zostaniecie przekierowani na stronę danego przedmiotu.

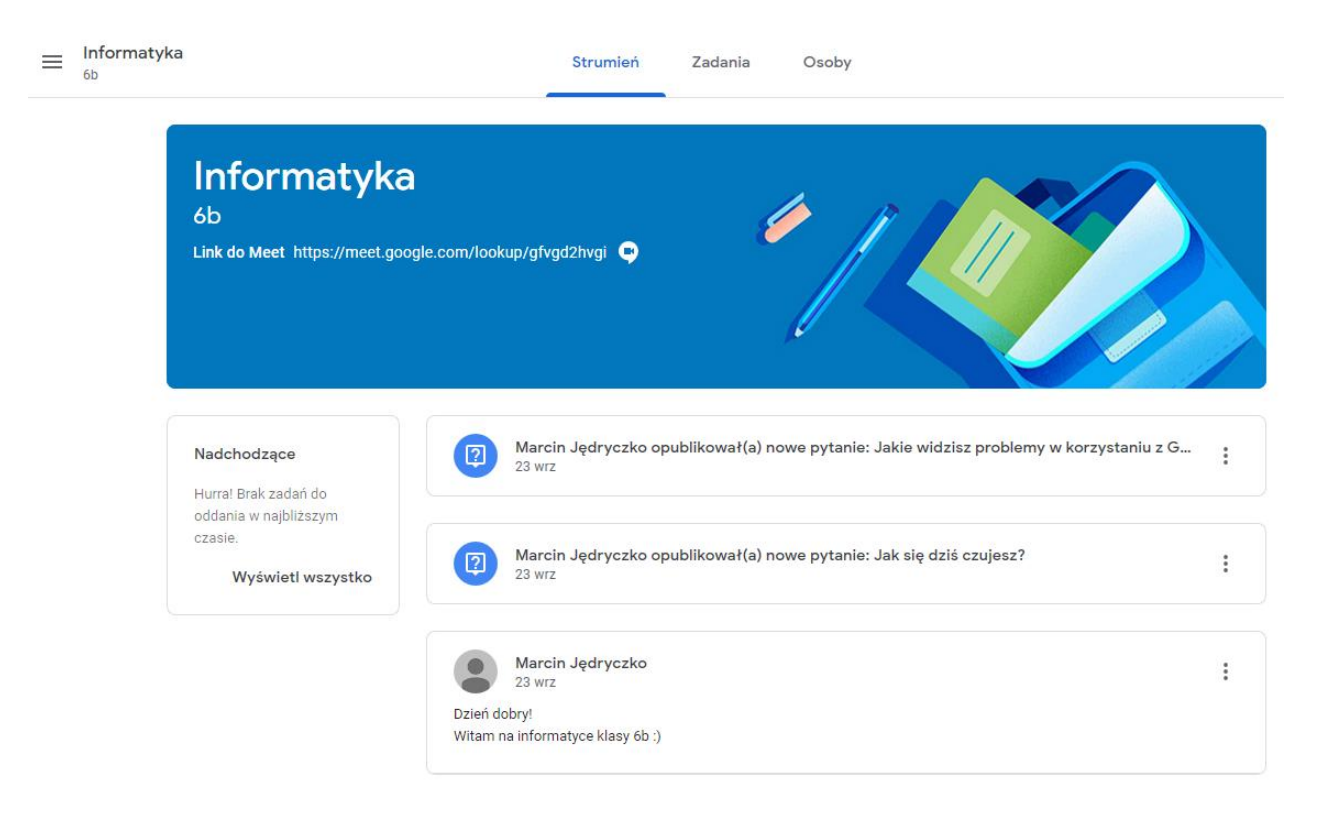

#### **4. Lekcje on-line**

Nauczyciele mają możliwość zorganizowania dla Was lekcji on-line (audio+video). Aby dołączyć do takiej lekcji, nauczyciel udostępnia link do Meet, który widoczny jest w tytule zajęć. W terminie spotkania musicie po prostu otworzyć ten link i dołączyć do spotkania. Kliknij "Chcę dołączyć".

#### **PAMIĘTAJ aby udostępnić przeglądarce kamerkę oraz mikrofon.**

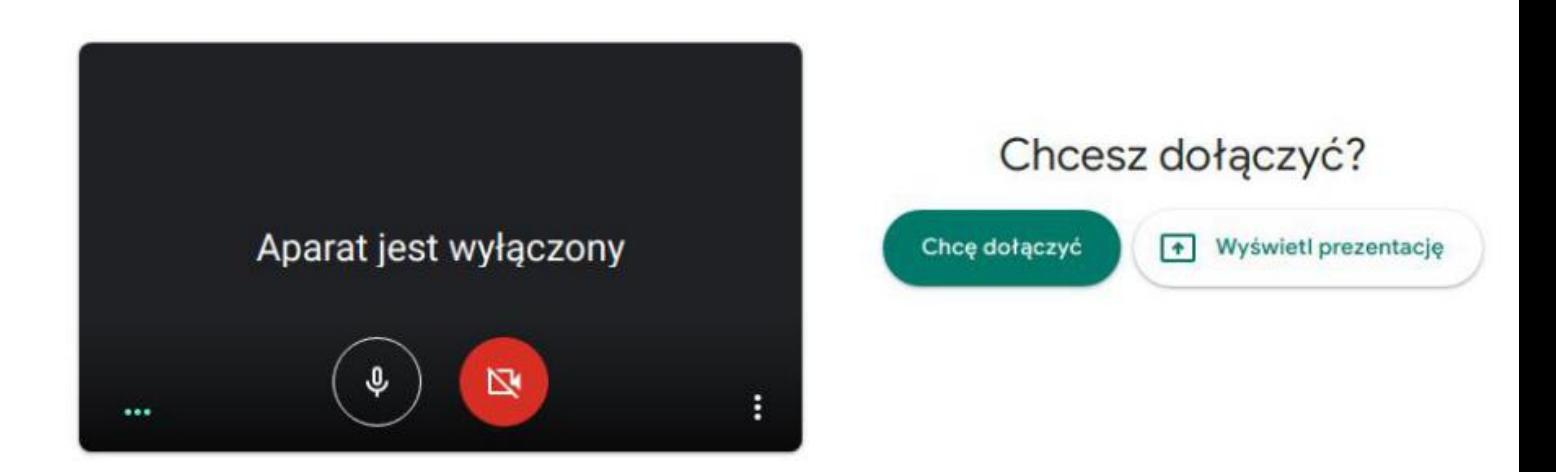

W trakcie spotkania on-line mikrofon lub kamerkę można wyłączyć.

Aby wyłączyć kamerę, kliknij w okienku na jej ikonę (czerwony kolor=wyłączona). Podobnie z mikrofonem (czerwony=wyciszony). **Pamiętaj, że jeśli nic nie mówisz, to wycisz mikrofon, aby zbierane przez niego hałasy nie przeszkadzały innym uczestnikom lekcji.**

**5. Górne menu.**

#### **Strumień**

Strumień to taka oś czasu jak na Facebooku. Tutaj pojawiają się ogłoszenia od nauczycieli, a także informacje o nowych zadaniach. Jeśli korzystacie z aplikacji na smartfonie, to dostawać będziecie powiadomienia, jeśli tylko pojawi się coś nowego.

#### **Zadania**

Najważniejsza ze wszystkich zakładek.

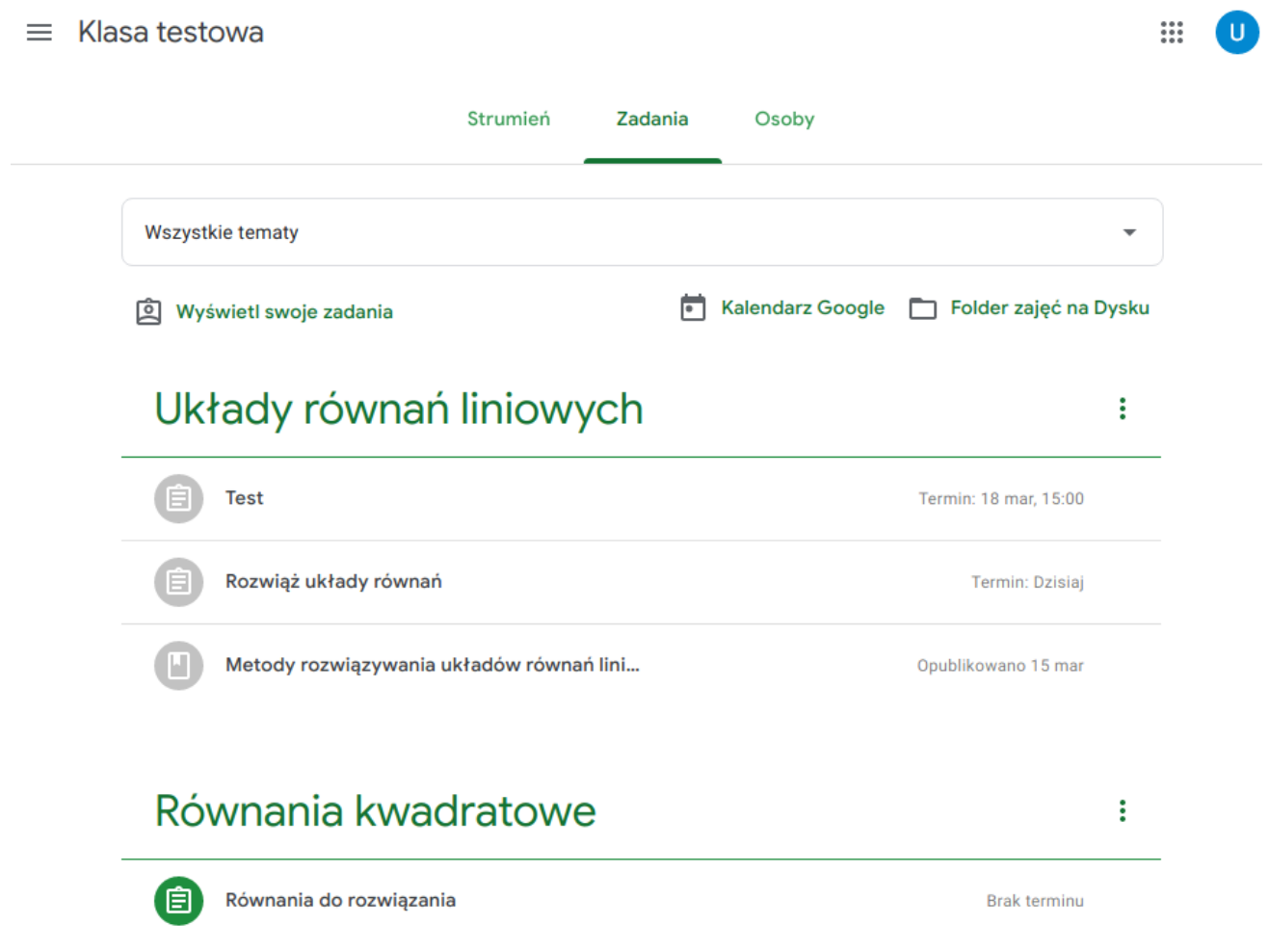

W zależności od tego, jak nauczyciel przedmiotu pogrupuje zamieszczone treści, w zakładce zobaczycie grupy tematyczne: tutaj na przykład mamy Układy równań liniowych oraz Równania kwadratowe. W każdej z tych grup zamieszczone zostały materiały i zadania do wykonania. **Przy zadaniach widać także termin, do którego należy przesłać rozwiązane zadania.** Po kliknięciu na dany wpis zostanie on rozwinięty. **Aby wyświetlić pełną treść należy kliknąć Wyświetl projekt.**

### Układy równań liniowych

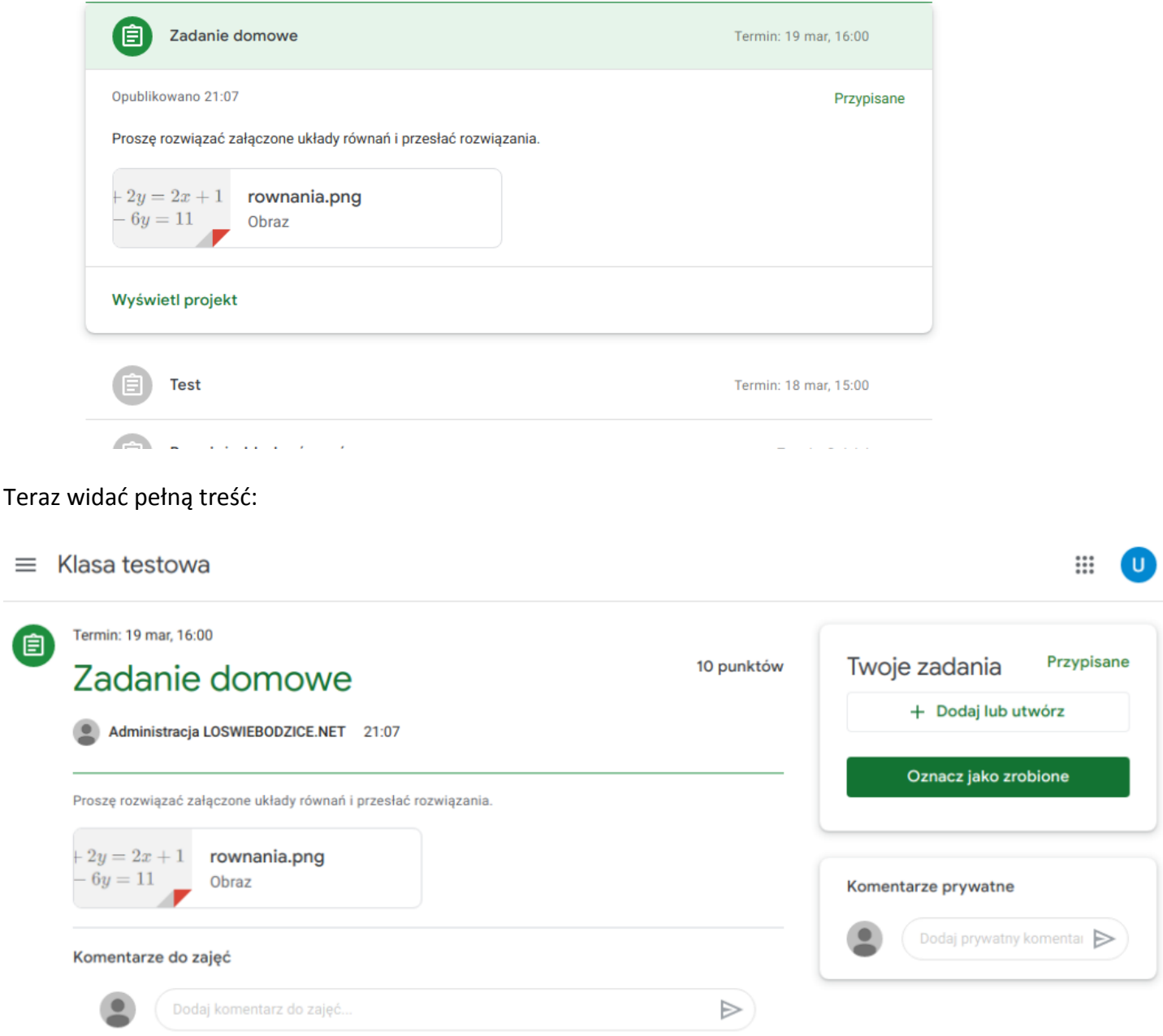

÷

Teraz pozostaje tylko poprawnie rozwiązać zadane równania. Nauczyciel może wskazać formę, w jakiej macie przesłać rozwiązanie. Może to być zdjęcie kartki, albo plik tekstowy z wypracowaniem napisanym np. w Wordzie. W tym przypadku zrobimy zdjęcie i załączymy je jako rozwiązanie. Dodatkowo macie tutaj dwa pola do komentarzy: do zajęć i prywatne. Komentarze do zajęć będą widoczne dla innych uczniów, natomiast komentarze prywatne są widoczne tylko dla Ciebie i nauczyciela, inni uczniowie ich nie zobaczą. W tym miejscu możesz np. dopytać o szczegóły związane z danym zadaniem.

#### **PAMIĘTAJ!**

**Jeśli przesyłasz zdjęcie z rozwiązaniem, zadbaj o to, żeby było ono czytelne i dobrej jakości. Zdjęcia nieczytelne będą odrzucane przez nauczycieli.**

Aby przesłać rozwiązanie trzeba nacisnąć przycisk "Dodaj lub utwórz".

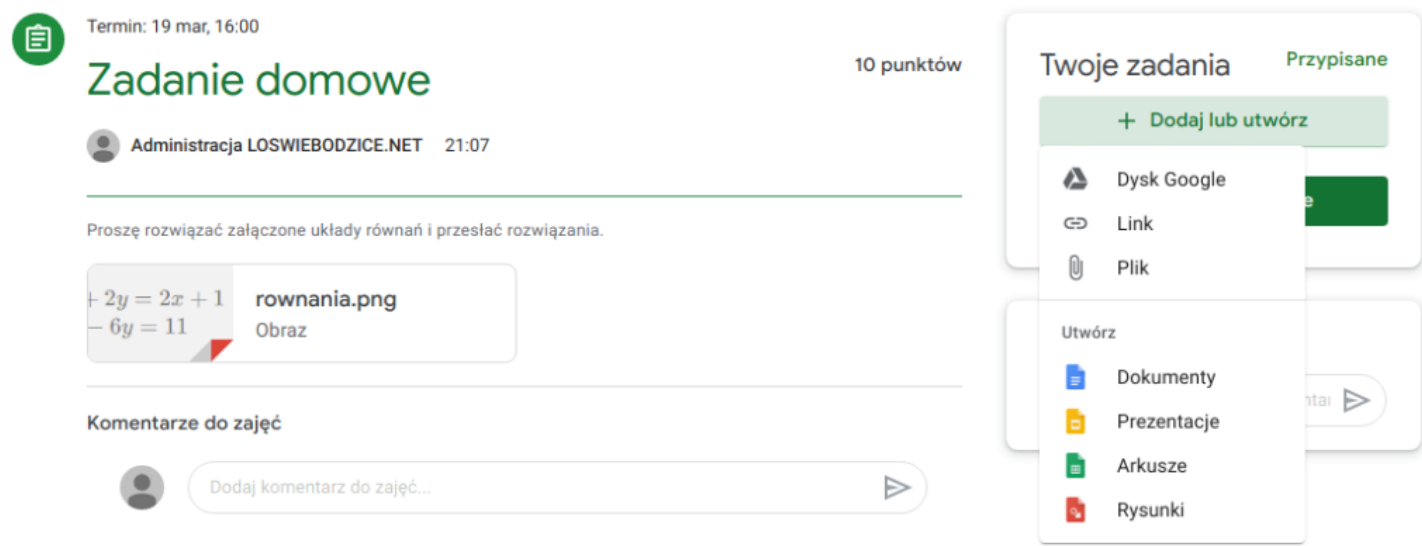

W tym momencie macie do wyboru kilka opcji:

- Dysk Google pozwala na dołączenie pliku z Dysku Google
- Link przesłanie odnośnika do innej strony
- Plik przesłanie pliku z dysku komputera/pamięci telefonu

– Utwórz Dokumenty/Prezentacje/Arkusze/Rysunki – tworzy na Waszym Dysku Google plik i otwiera odpowiedni edytor oraz automatycznie załącza ten plik do zadania. W edytorze możecie napisać wypracowanie lub stworzyć prezentację (nawet nie mając pakietu Office na komputerze!).

W tym przypadku dołączmy zrobione zdjęcie. Należy kliknąć Plik.

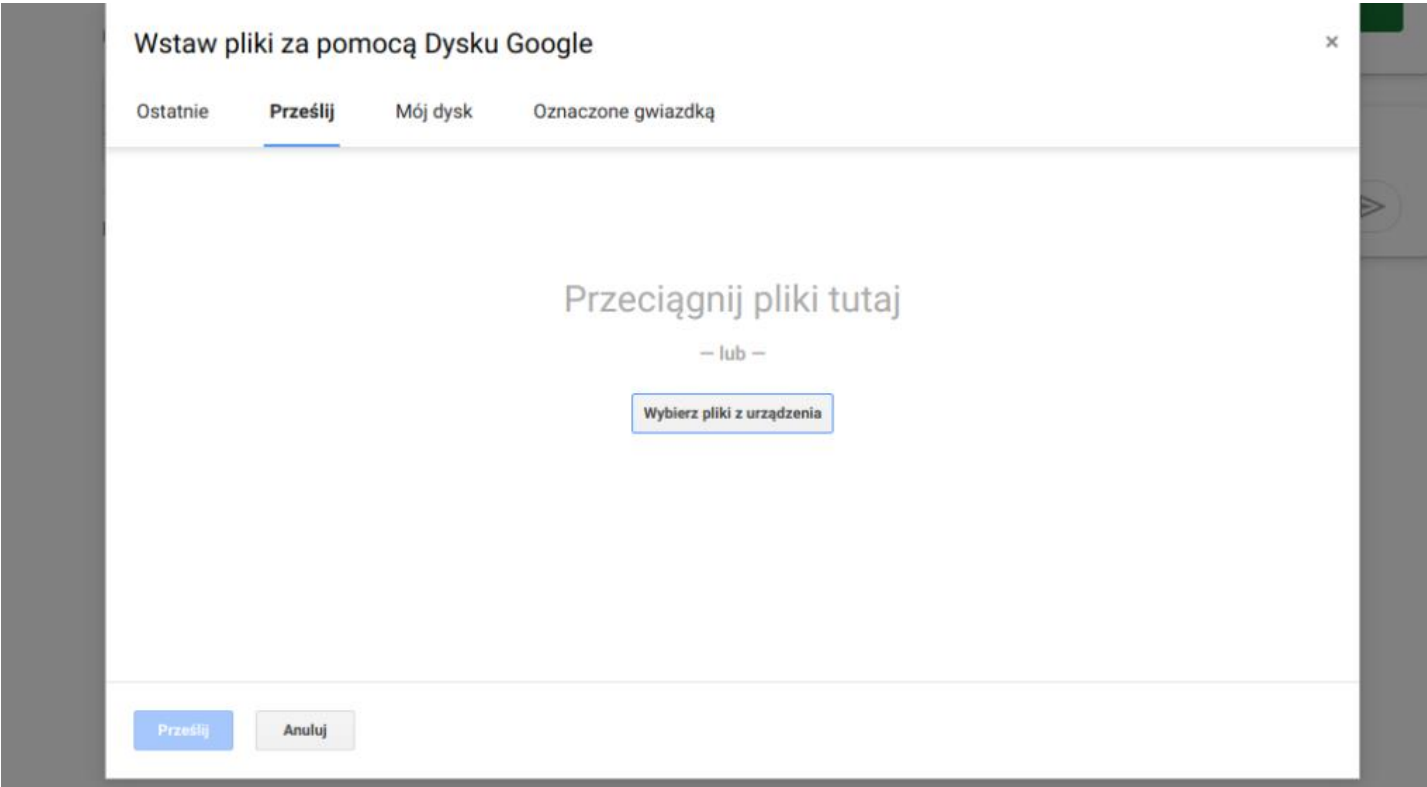

₩

Teraz albo przeciągacie pliki ze zdjęciami, albo klikacie Wybierz pliki z urządzenia i wybieracie pliki z dysku.

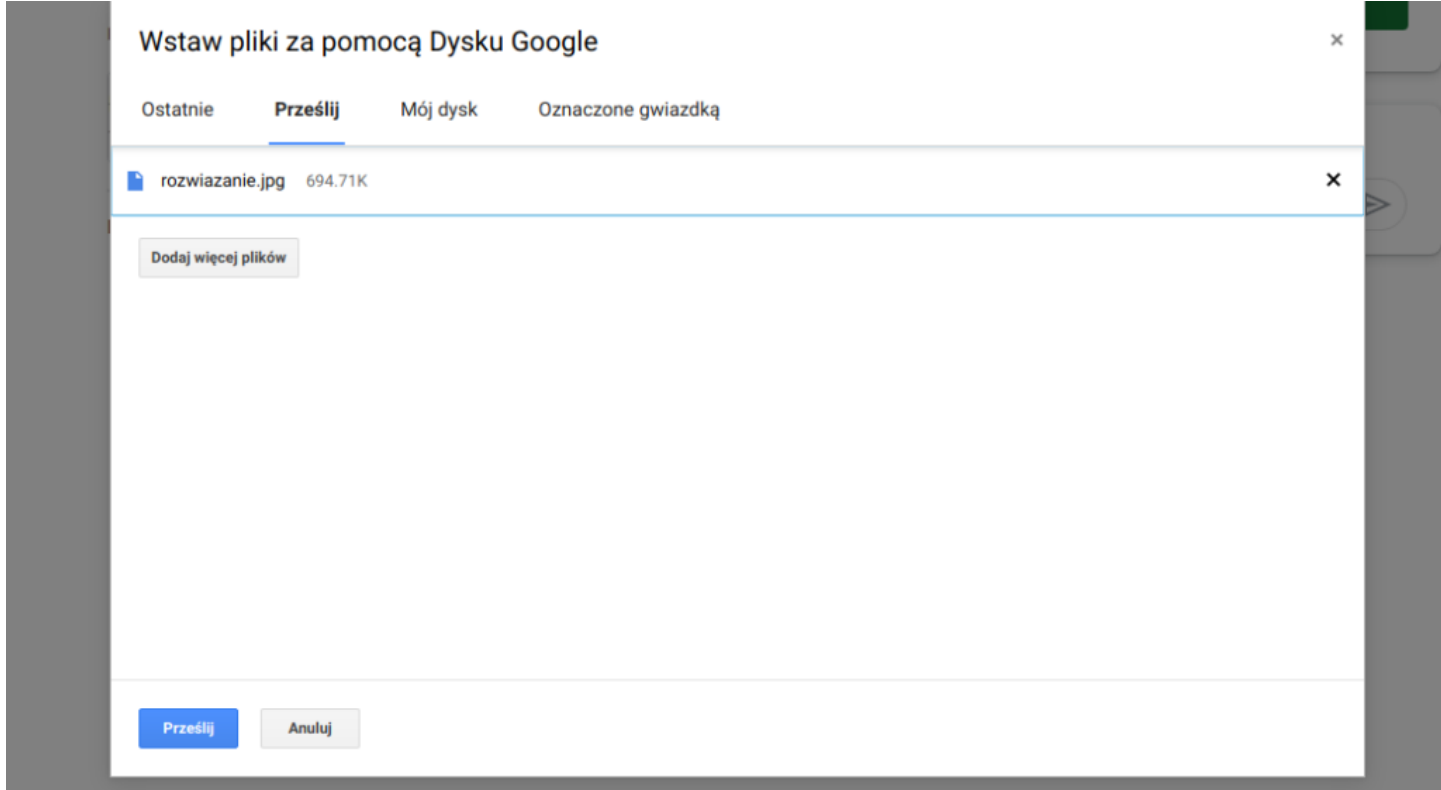

Teraz kliknijcie Prześlij.

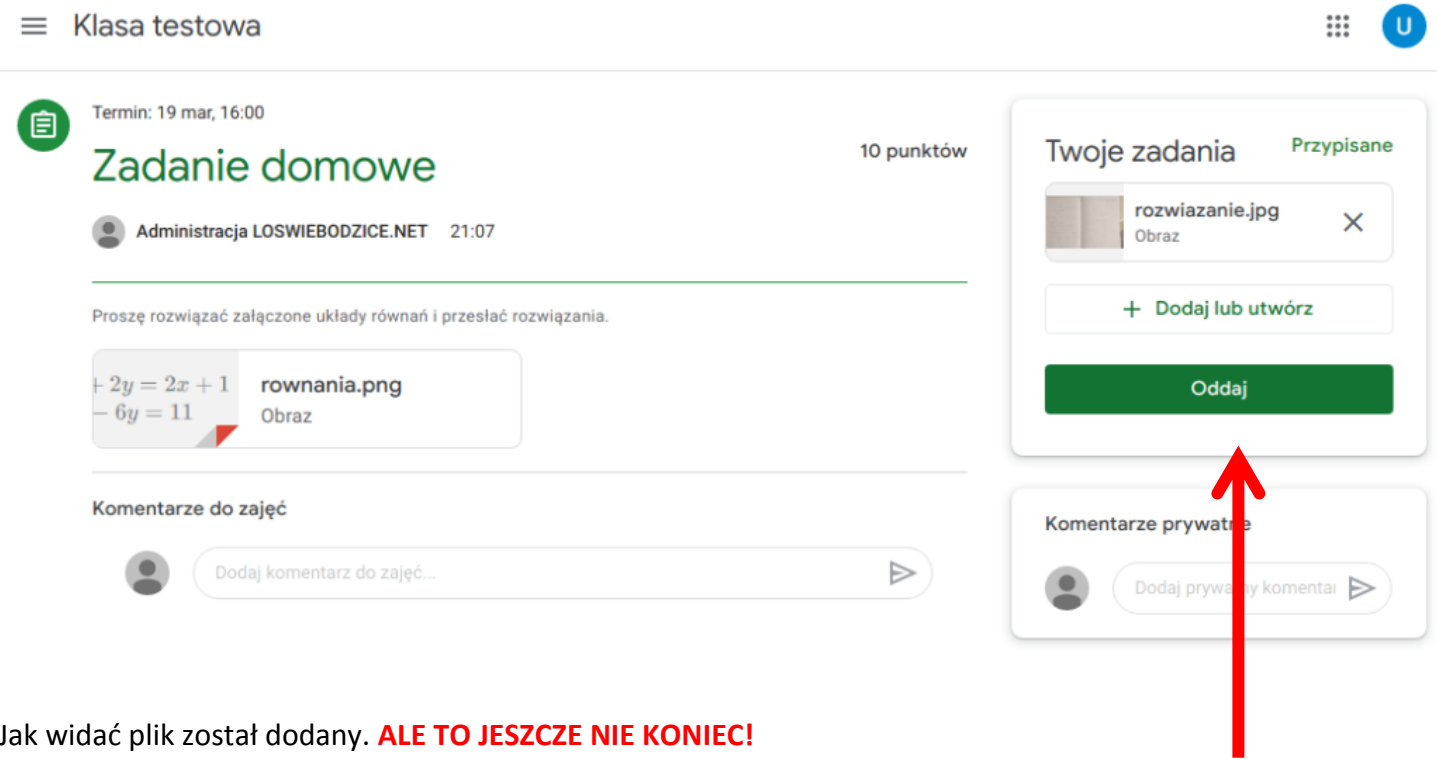

Jak widać plik został dodany. **ALE TO JESZCZE NIE KONIEC!**

**Aby przesłać rozwiązanie do nauczyciela musicie kliknąć przycisk Oddaj**

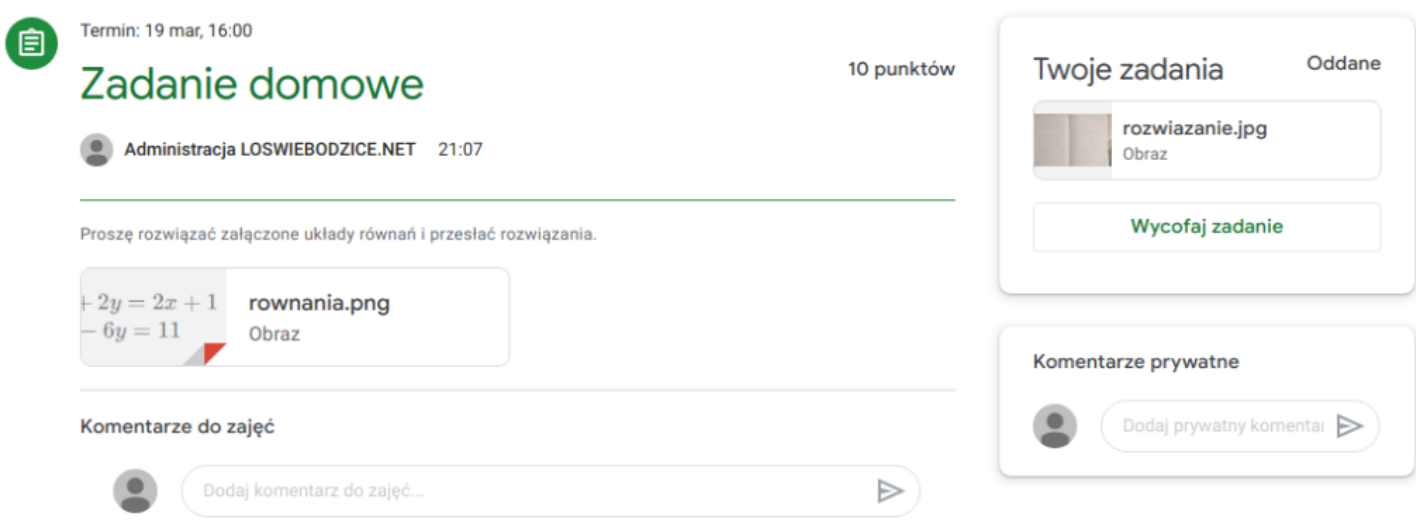

∷

Jak widać, stan zadania zmienił się z Przypisane na Oddane. Teraz pozostaje tylko czekać na ocenę od nauczyciela.

Zdaje się, że nauczyciel właśnie sprawdził nasze rozwiązanie. Sprawdźmy zatem ocenę:

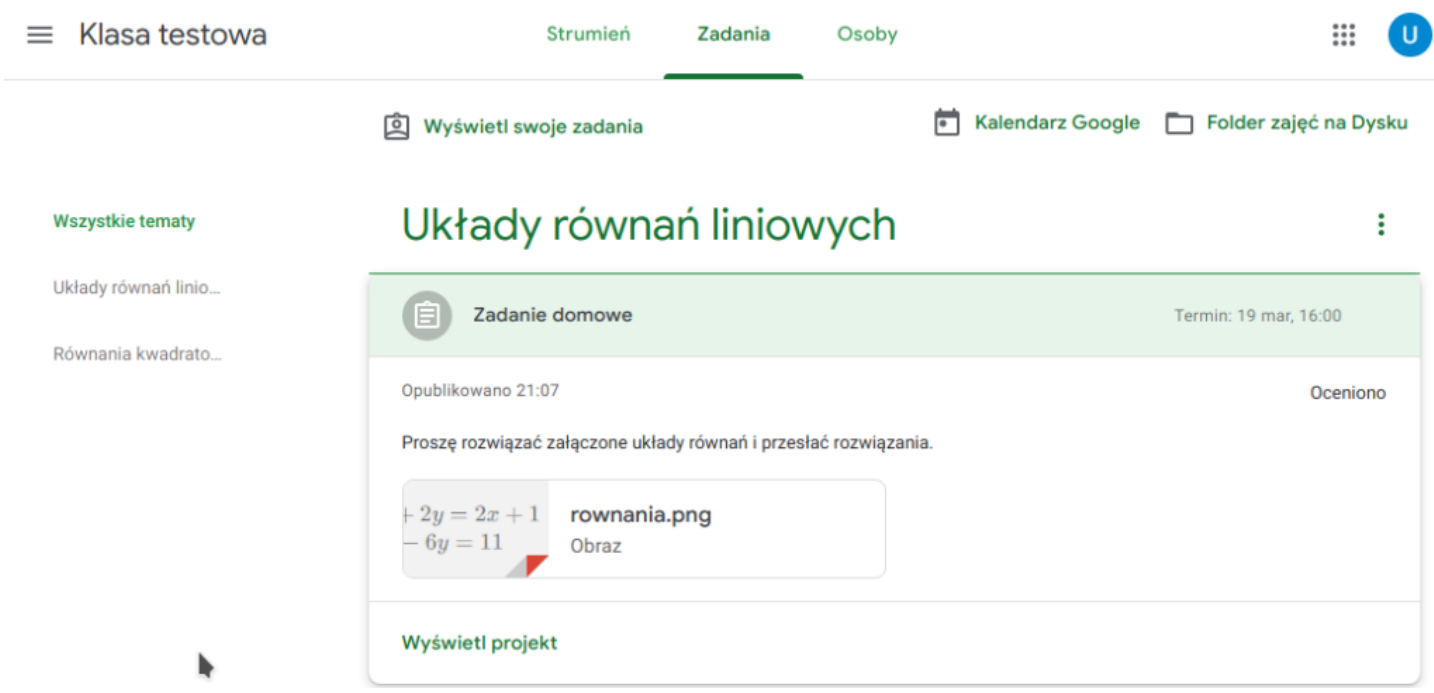

Jak widać, zadanie zmieniło stan na Oceniono. Kliknij Wyświetl projekt, aby poznać ocenę.

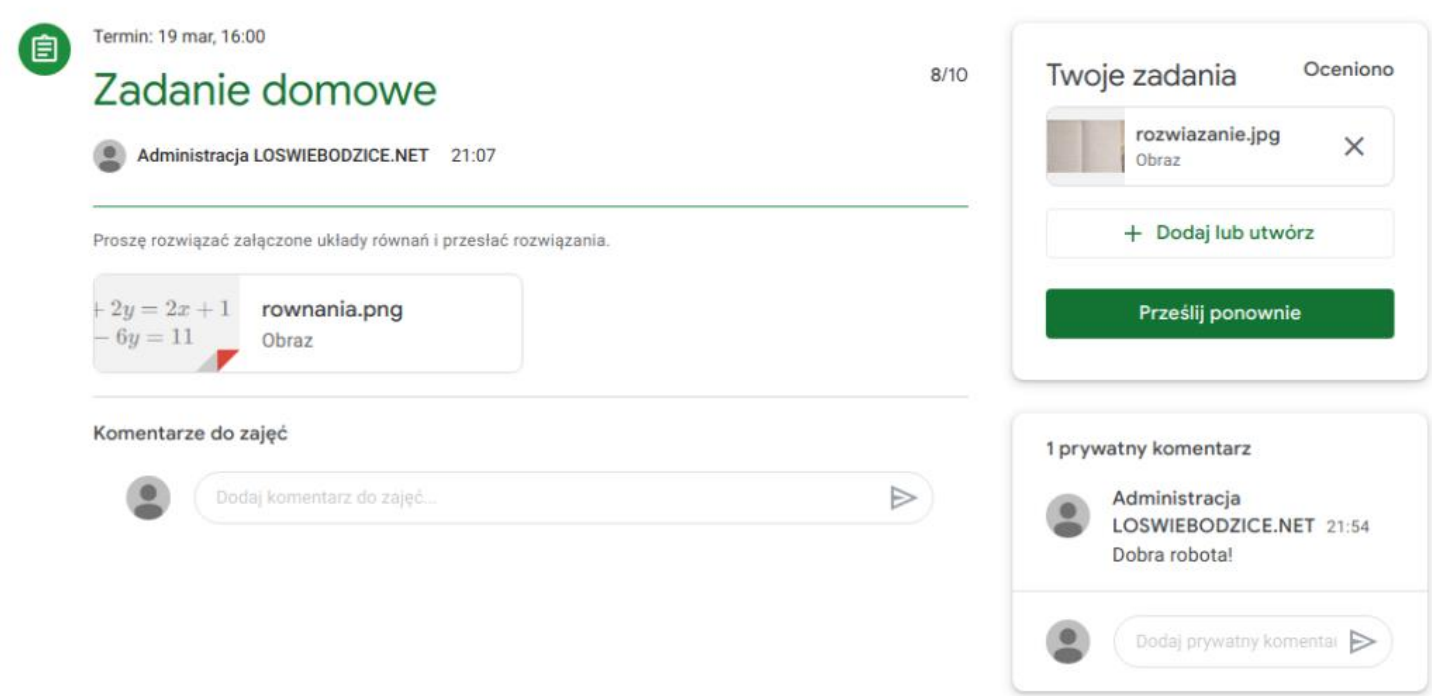

₩

Poszło nam całkiem nieźle. Ocena to 8/10. Dodatkowo nauczyciel dodał komentarz.

Przejrzyjcie teraz pozostałe materiały i zadania dostępne w zakładce Zadania.

#### **Uwaga:**

Nauczyciele dodają komentarze do przesłanych przez Was rozwiązań w postaci zdjęć. Oprócz tego, że mogą oni skomentować całe rozwiązanie dodając komentarz prywatny, mogą także dodawać komentarze do konkretnych miejsc na przesłanych przez Was zdjęciach. Aby je wyświetlić, należy:

W projekcie kliknijcie na przesłane rozwiązanie, tak jak na rysunku:

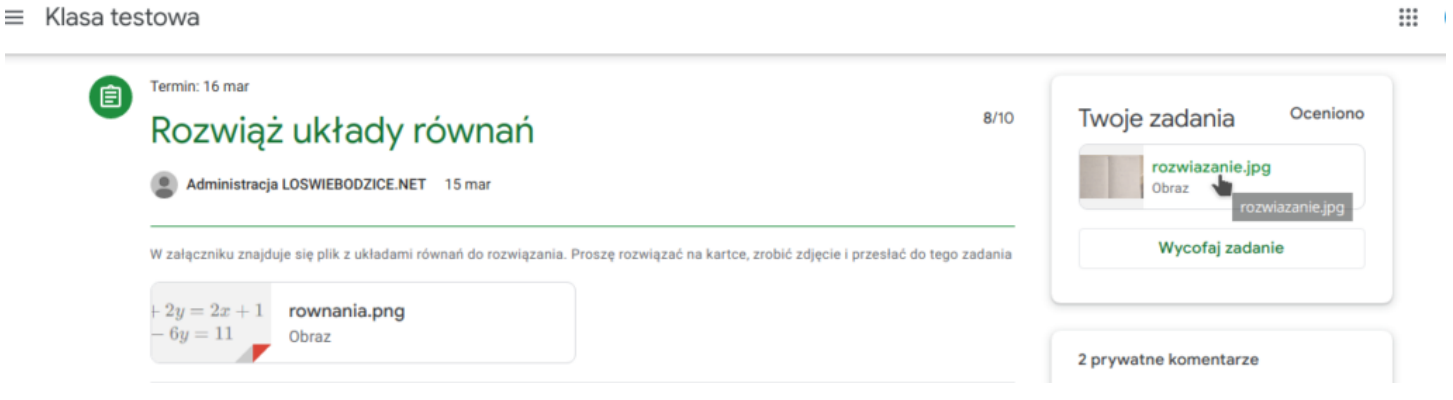

Następnie kliknąć trzy kropki i wybrać opcję Wyświetl w nowym oknie:

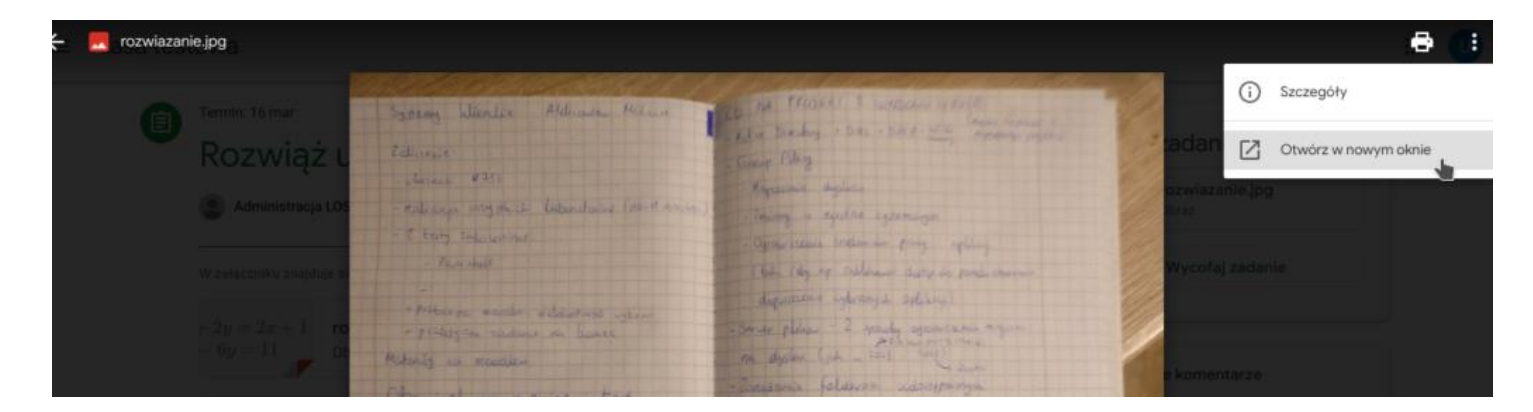

#### Teraz widać dodane komentarze:

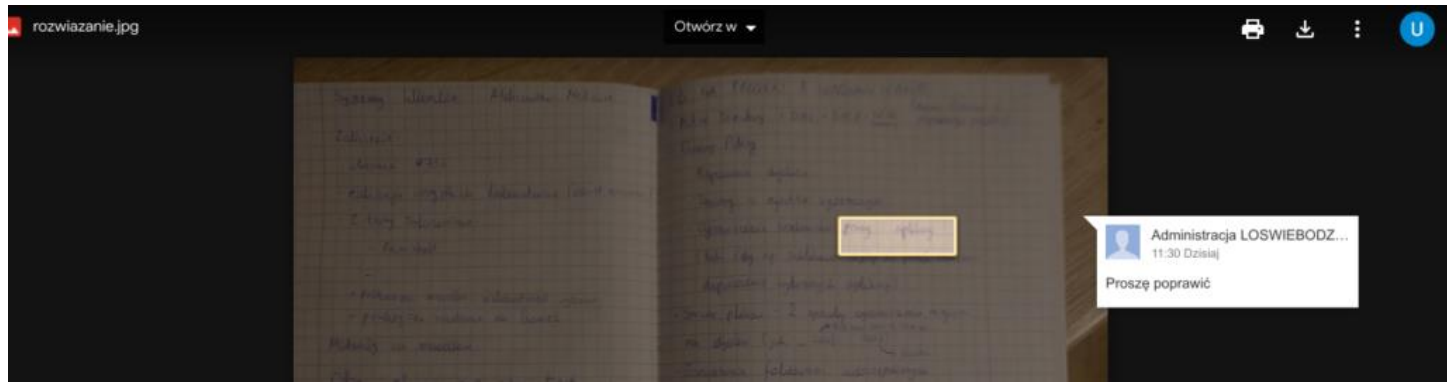

Podobnie muszą zrobić Ci z Was, którzy korzystają z aplikacji: W przesłanym rozwiązaniu musicie kliknąć zaznaczoną na rysunku ikonę:

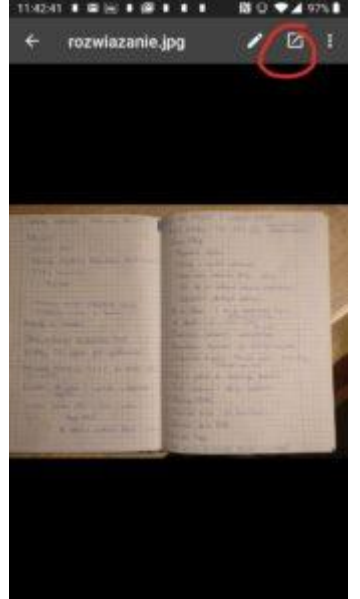

I wyświetlą się komentarze. Klikając na podświetlone obszary można wyświetlić poszczególne komentarze.<br>W 328 Jan Lucas

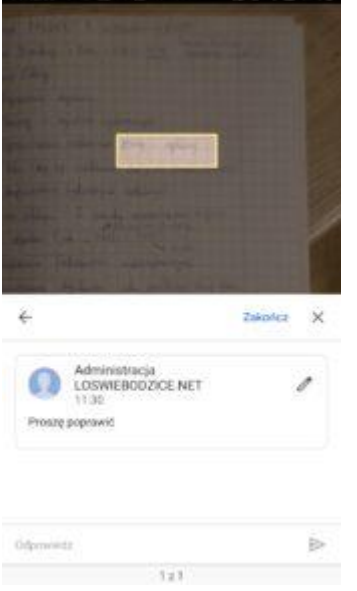

Jeśli jednak z jakiegoś powodu wciąż ich nie widać, to na komputerze można wymusić ich wyświetlenie wybierając opcję Pokaż kolumnę komentarzy:

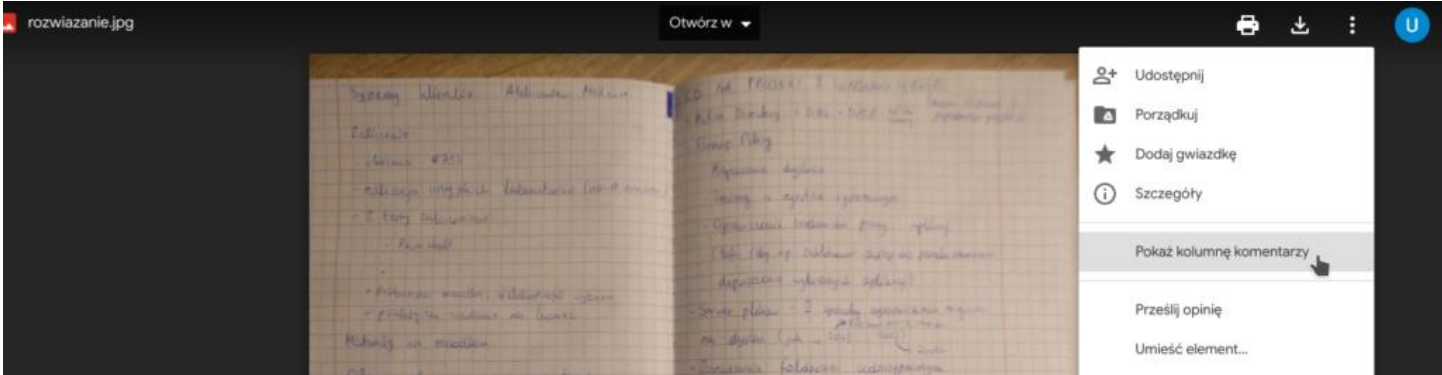

#### **Osoby**

Ostatnia zakładka w głównym panelu przedmiotu to Osoby. To nic innego jak lista nauczycieli i uczniów przypisanych do danego przedmiotu.